# Alterando a Senha CANVAS\WIFI\Microsoft TEAMS\OFFICE365

#### Acesse o Site: www.pucminas.br e siga os passos abaixo

**Ou** 

clique no link: https://sgl.icei.pucminas.br/recuperar-senha? ga=2.56554536.269879810.1585244259-665502298.1585077573 e continue o tutorial.

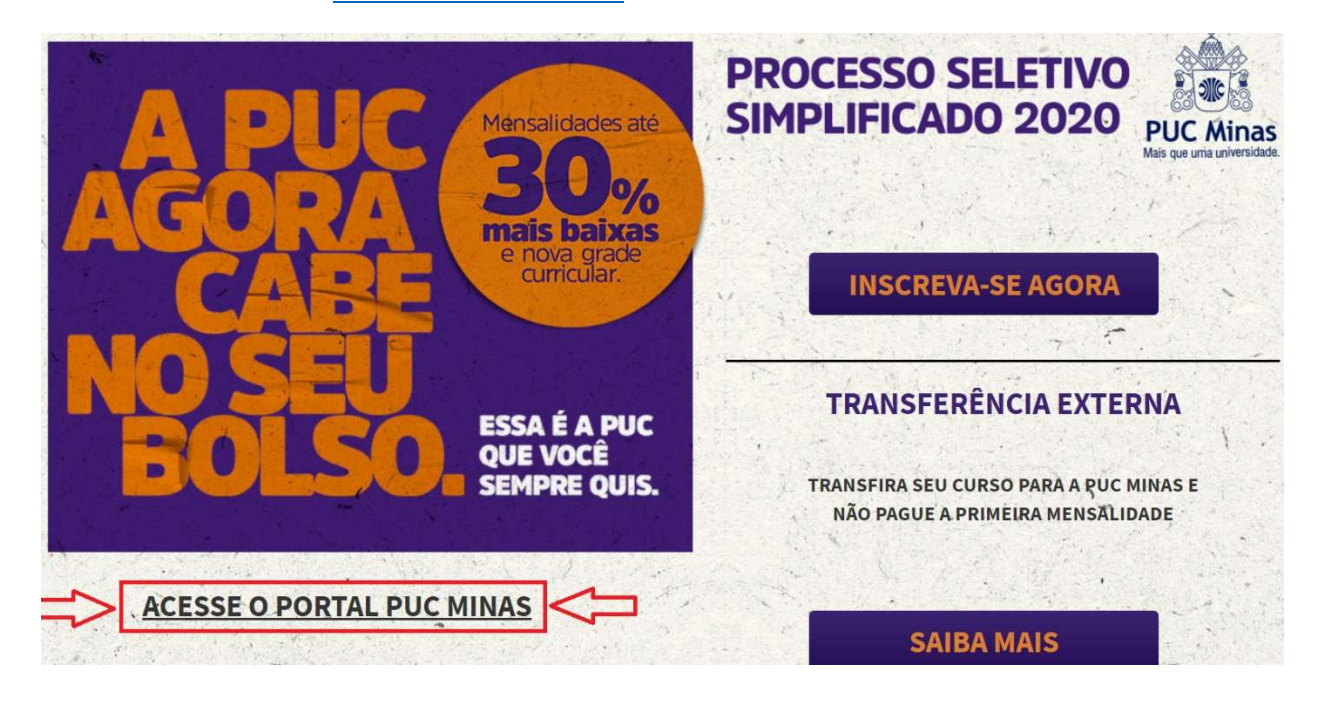

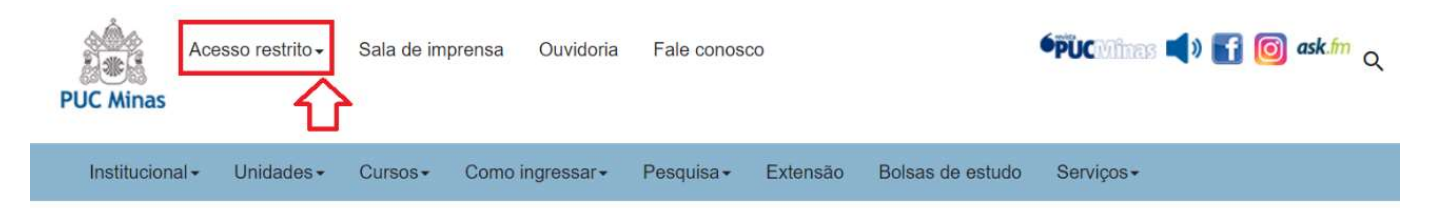

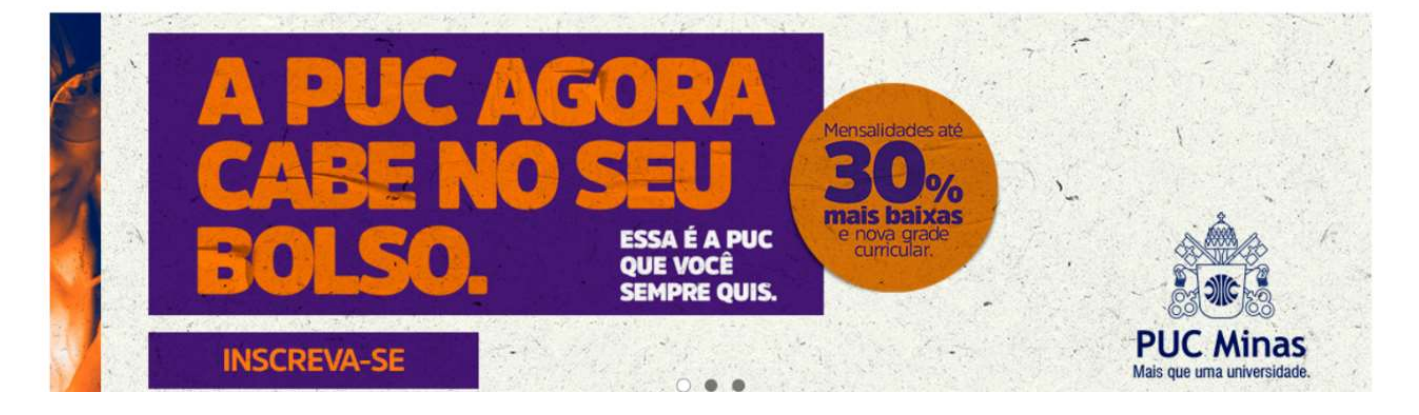

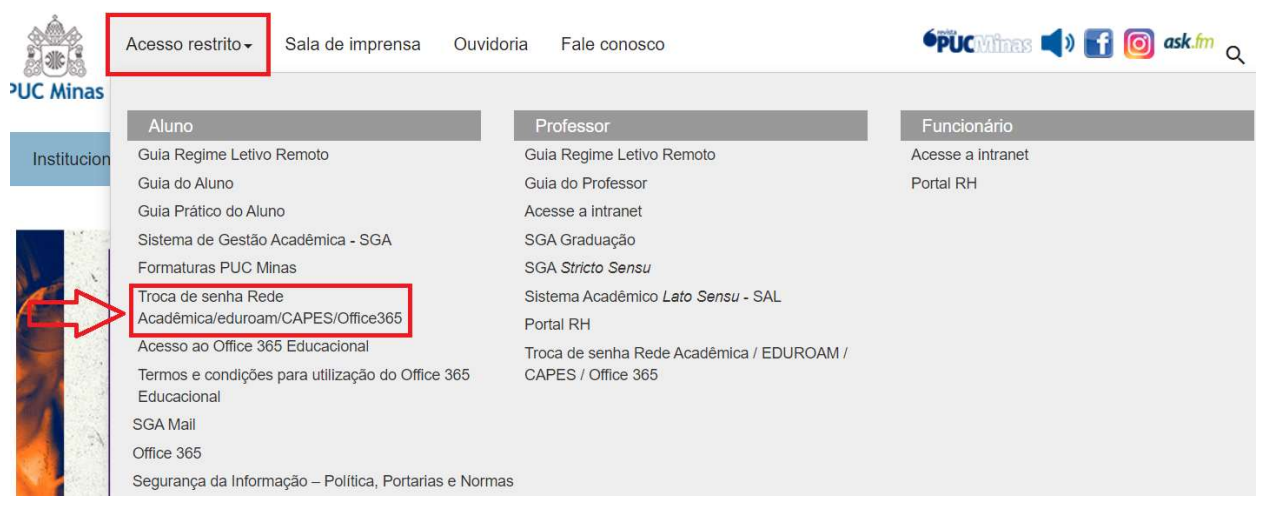

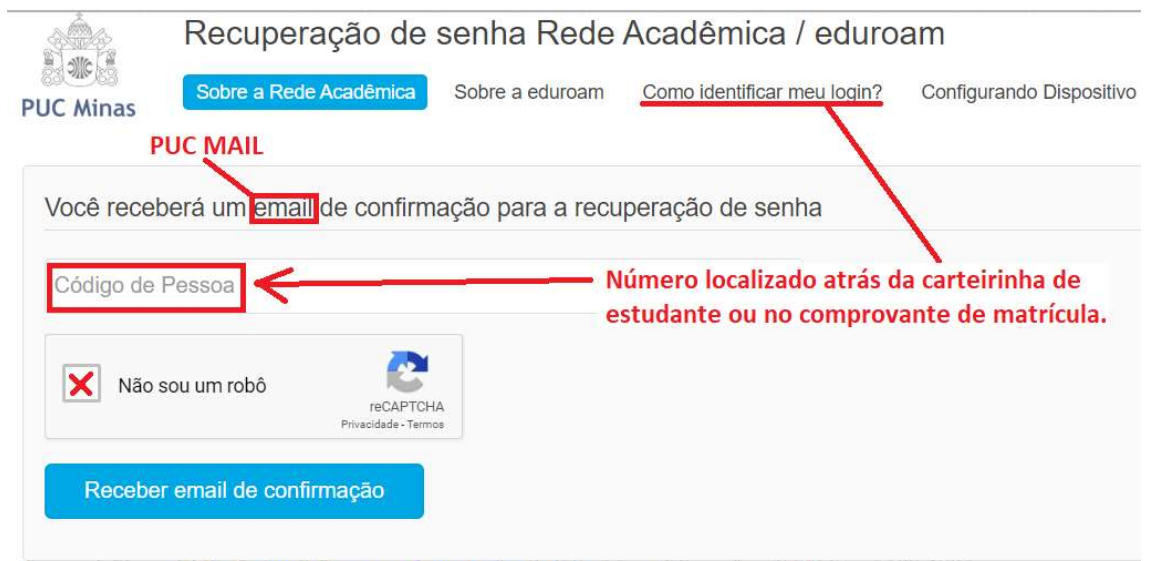

Desenvolvido por ICEI - Centro de Recursos Computacionais | Contato: sql@pucminas.br Telefone 3319-4525.

### Nunca acessou o PUC MAIL? Não lembra a senha? Entre no SGA para primeiro acesso/recuperação de senha. Link:

https://www.sistemas.pucminas.br/sgaaluno4/SilverStream/Pages/pgAln\_LoginSSL.html

\*Caso não tenha acesso ao SGA ou não recorde a senha favor entrar em contato com a secretaria acadêmica.

#### Clique no campo cadastro e depois em atualização cadastral.

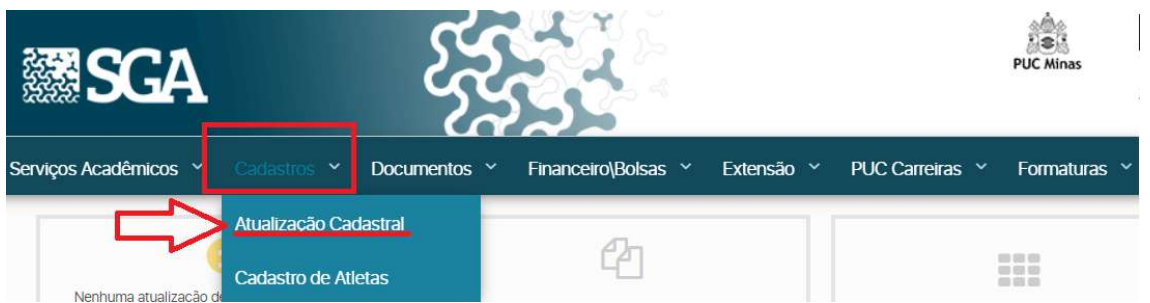

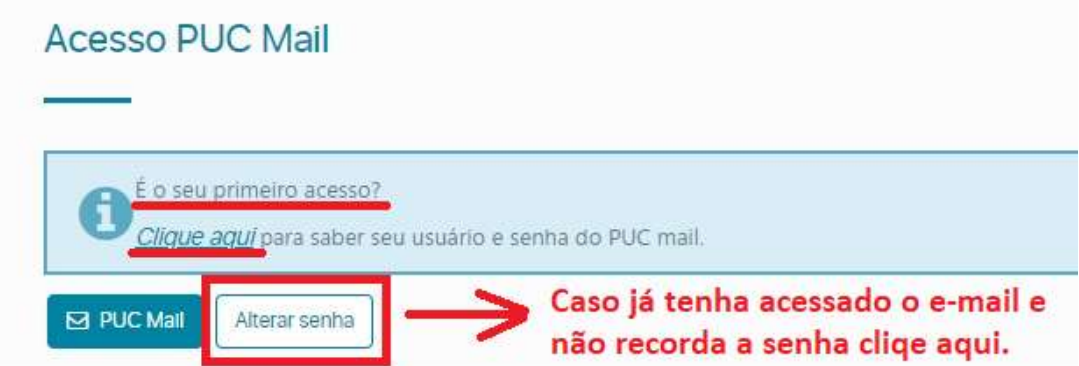

### Tela de primeiro acesso:

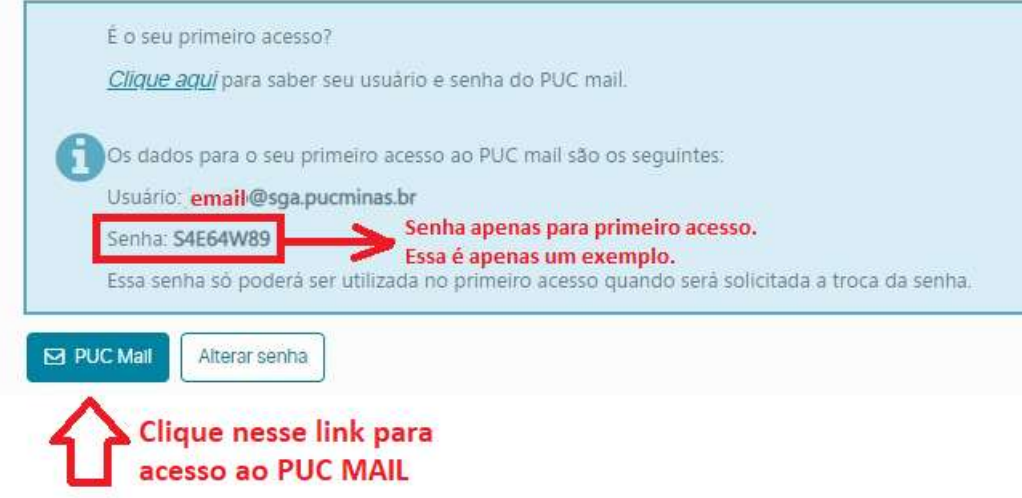

## Tela de alteração de senha:

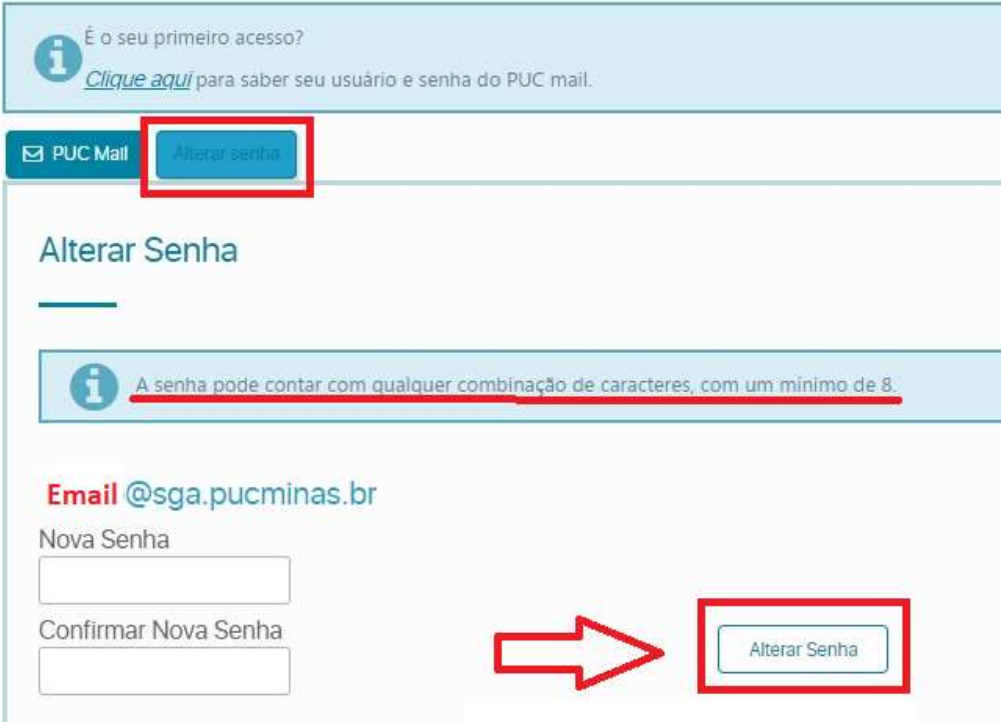